# **Tutorial for Institutional Administrators**

Schools that have several teachers using Xreading have two options for accessing Xreading:

**1: Shared Instructor Account.** This is actually a regular instructor account shared by several teachers. For the user-name, I recommend that they use a general email address. Some schools already have one, for example, *info@harvard.edu*. If not, you can create a new one, for example, *xreading@harvard.edu* or *harvard.xreading@gmail.com*.

**2: Institutional Administrator (IA) account.** This is similar to an Instructor Account, except the IA can give each teacher their own Instructor account and restrict which functionality they have access to, for example, prohibit instructors from adding classes, or deleting students. **If a school wants an AI account, they just need to contact Xreading and we can change the status of their account from Instructor to Institutional Administrator.** 

Because a Shared Instructor account is more simple, it is usually recommend, especially for smaller programs (under 300, students or 10 teachers). An Institutional Administrator account is better for big programs, or programs where you don't want teachers being able to see data of students who are not in their own classes.

This tutorial will explain some of the functionality associated with the IA account.

**The main difference between an Instructor account and an Institutional Administrator (IA) account is the IA has an extra tab for Instructors. From the Instructor page, the IA can add and manage Instructor accounts**

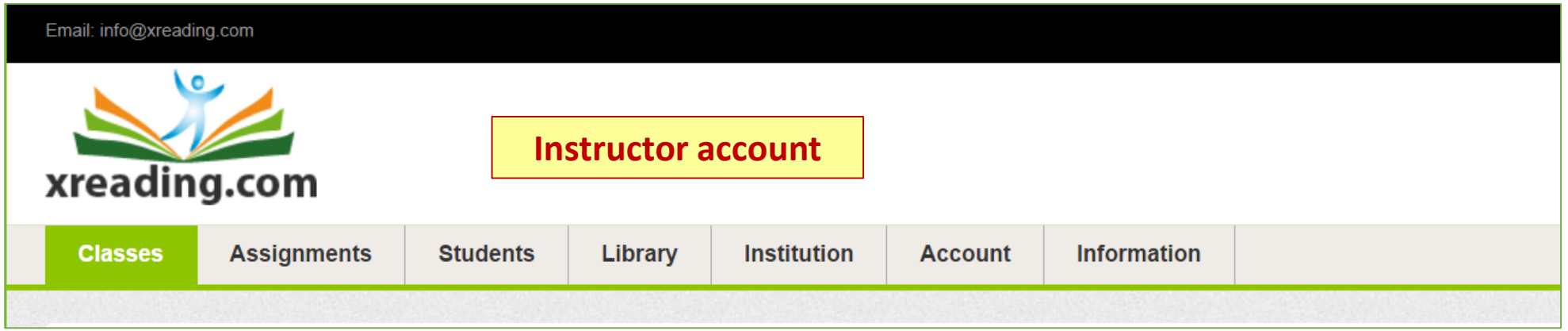

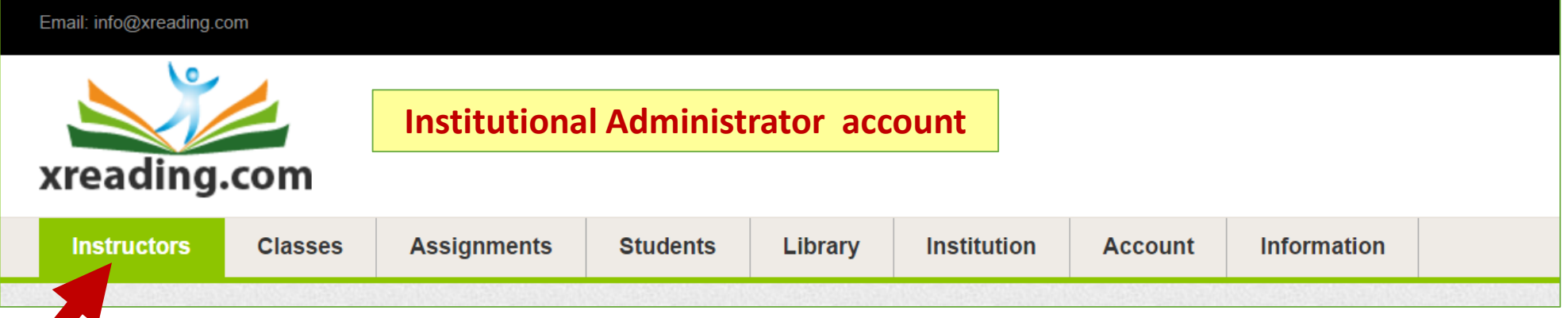

**An Institutional Administrator account is actually an Instructor account that has been "upgraded" by Xreading. In other words, we typically give an Instructor account to a school, and if they decide they want an IA account, we just change the status of that account.** 

**The next 10 pages show how an Institutional Administrator can add instructors, individually or by batch.**

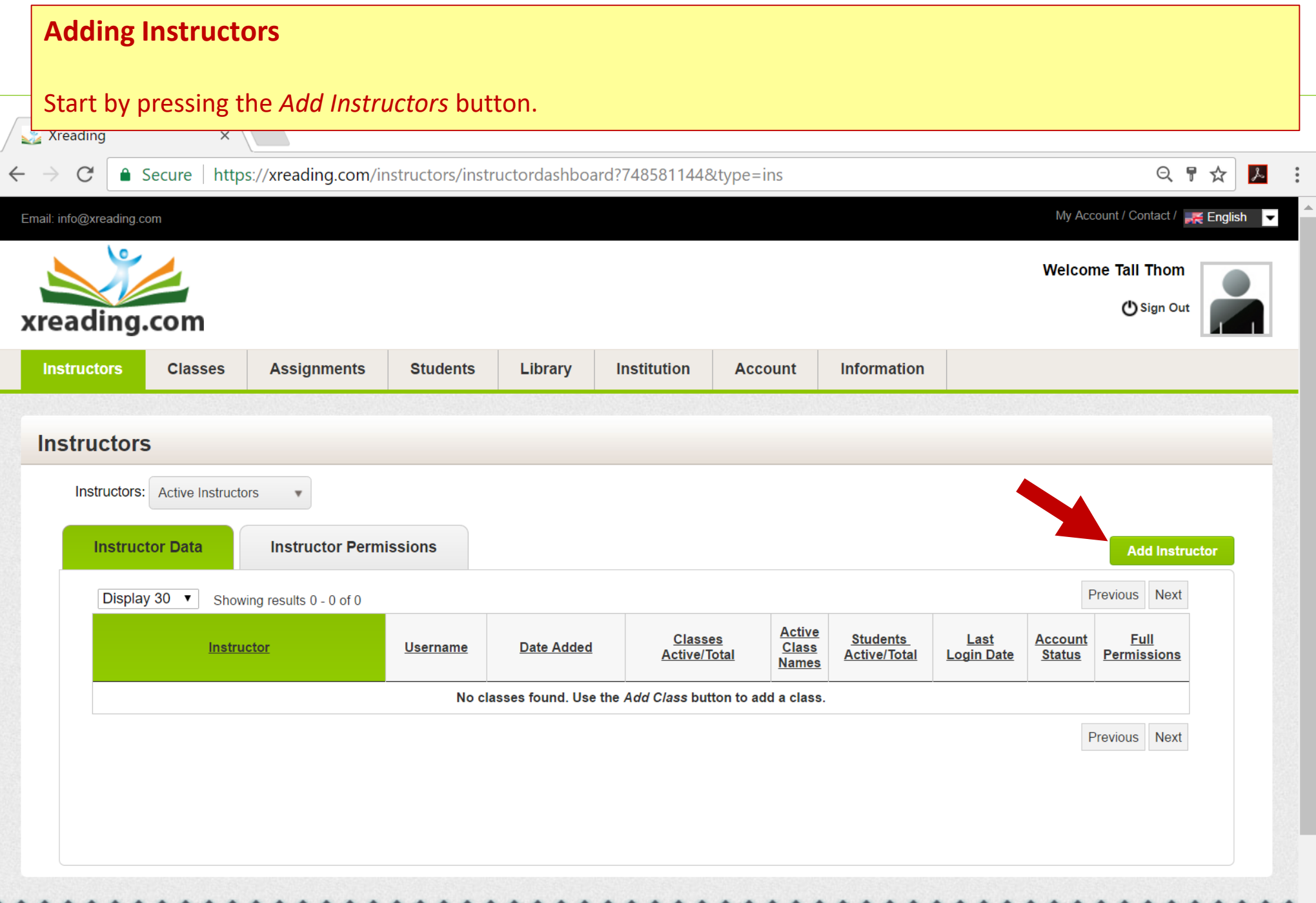

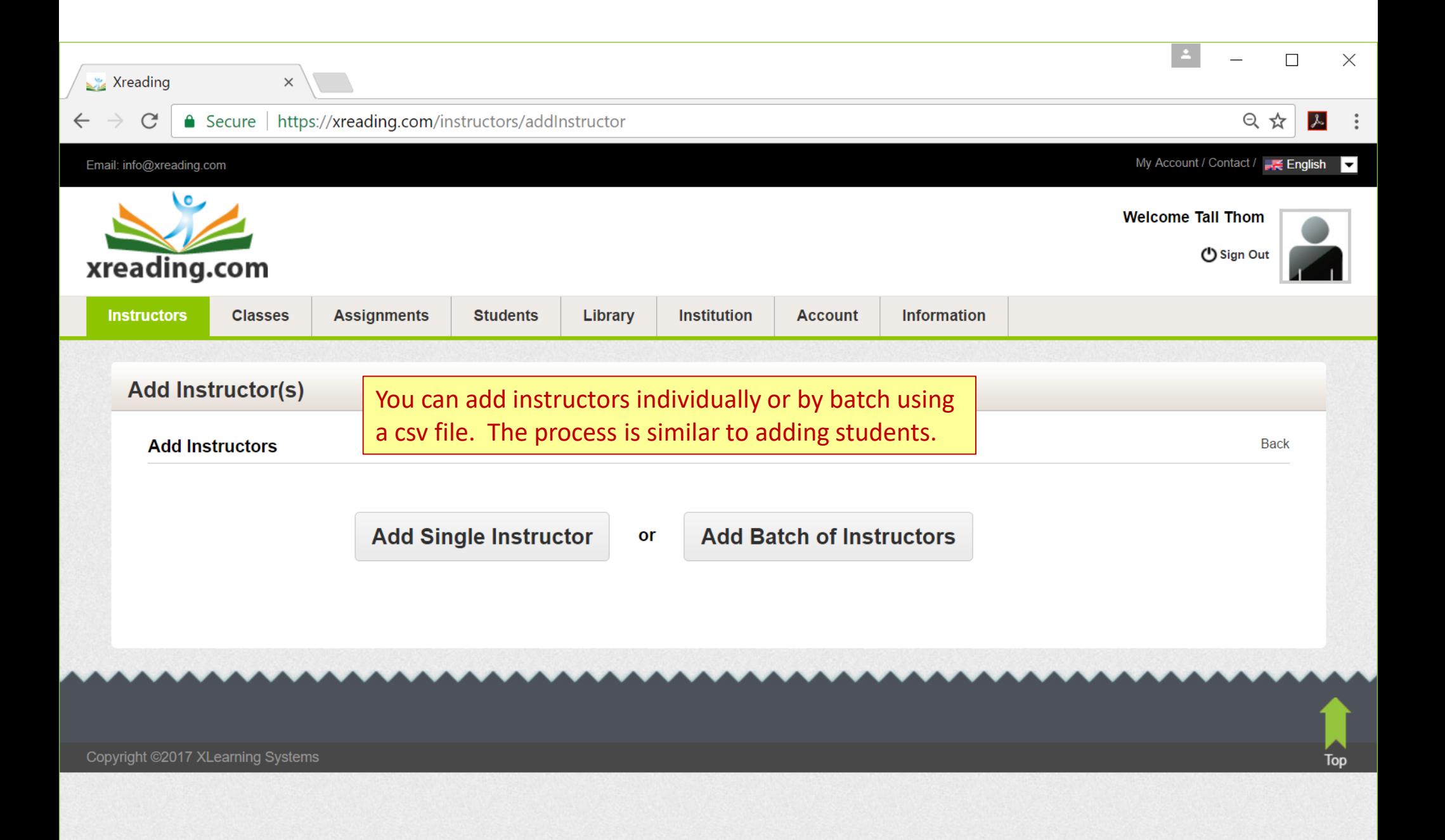

### **Adding a single instructor**

 $\mathcal{L}^{\mathcal{G}}$ 

 $\leftarrow$ 

*Display Name*: This is the name that will appear at the top of the instructors account when they log in.

*Contact Email*: We recommend using the instructor's email address as their user-name. However, this is not required. If you use something else, but still want the instructor to be able to receive messages from Xreading, please enter their email address. Or they can add it later.

П

又

At the bottom of this page (shown here and next page) there are *Permissions* you can give (or remove) xr from instructors.

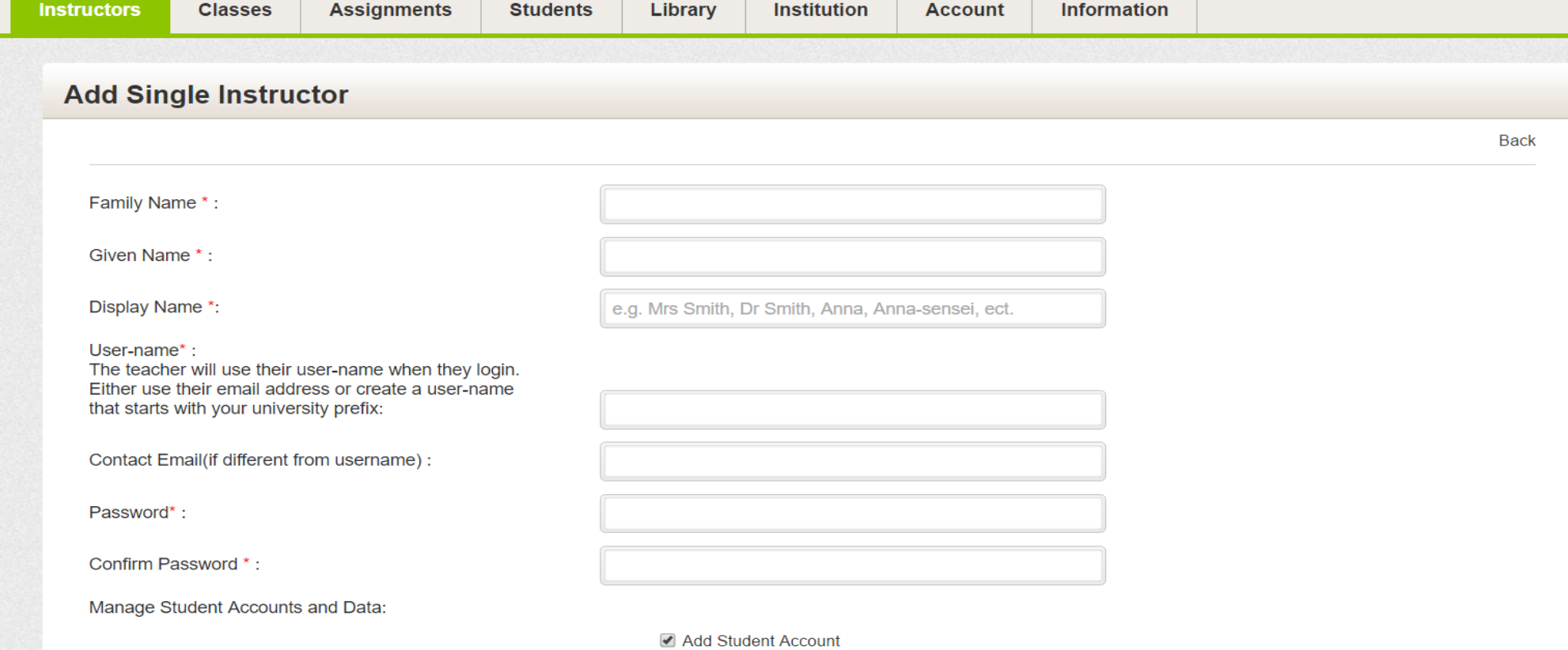

Edit Student Account Info

### **Adding a single instructor**

### Continued from previous slide. Here you can see the permissions that can be give to instructors

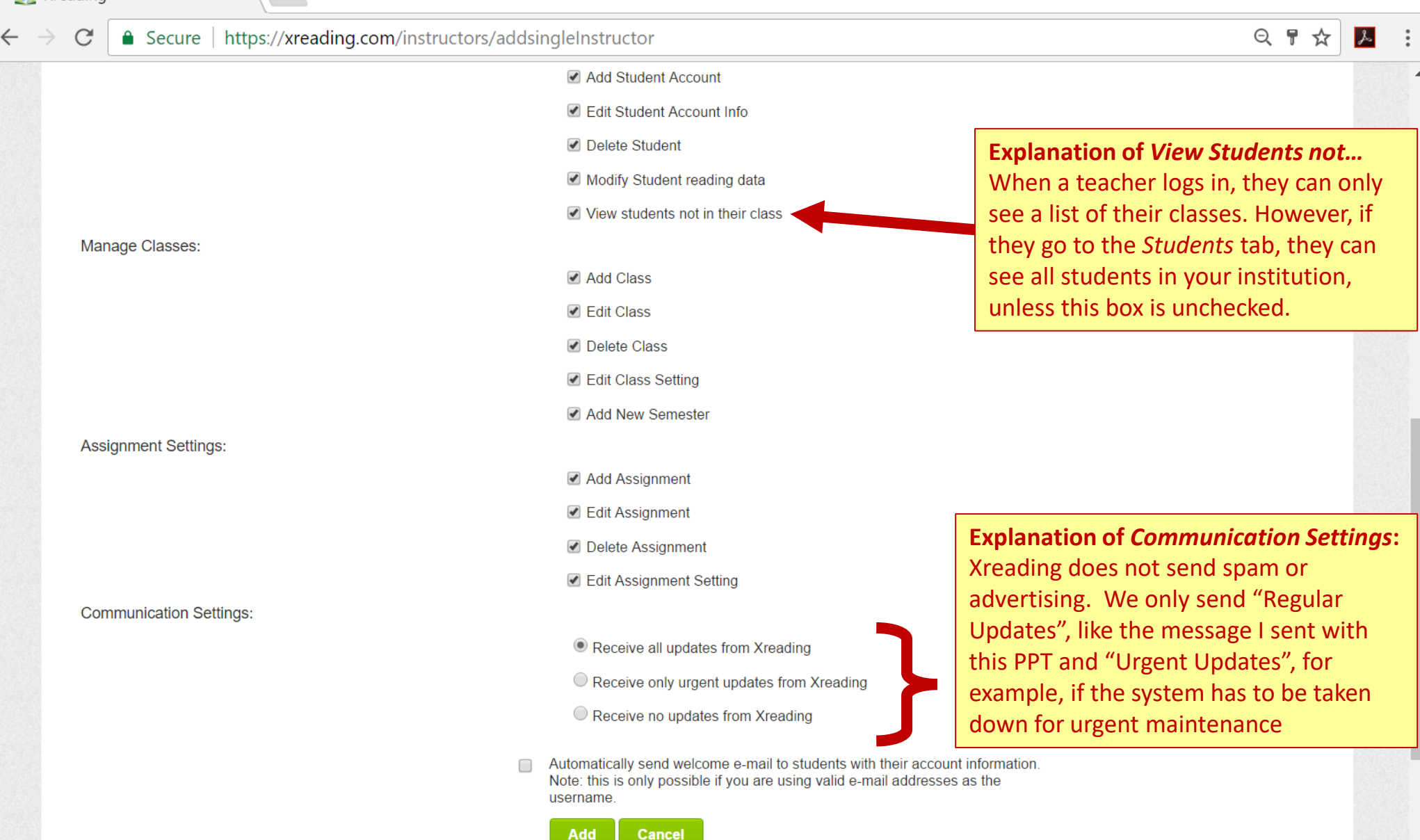

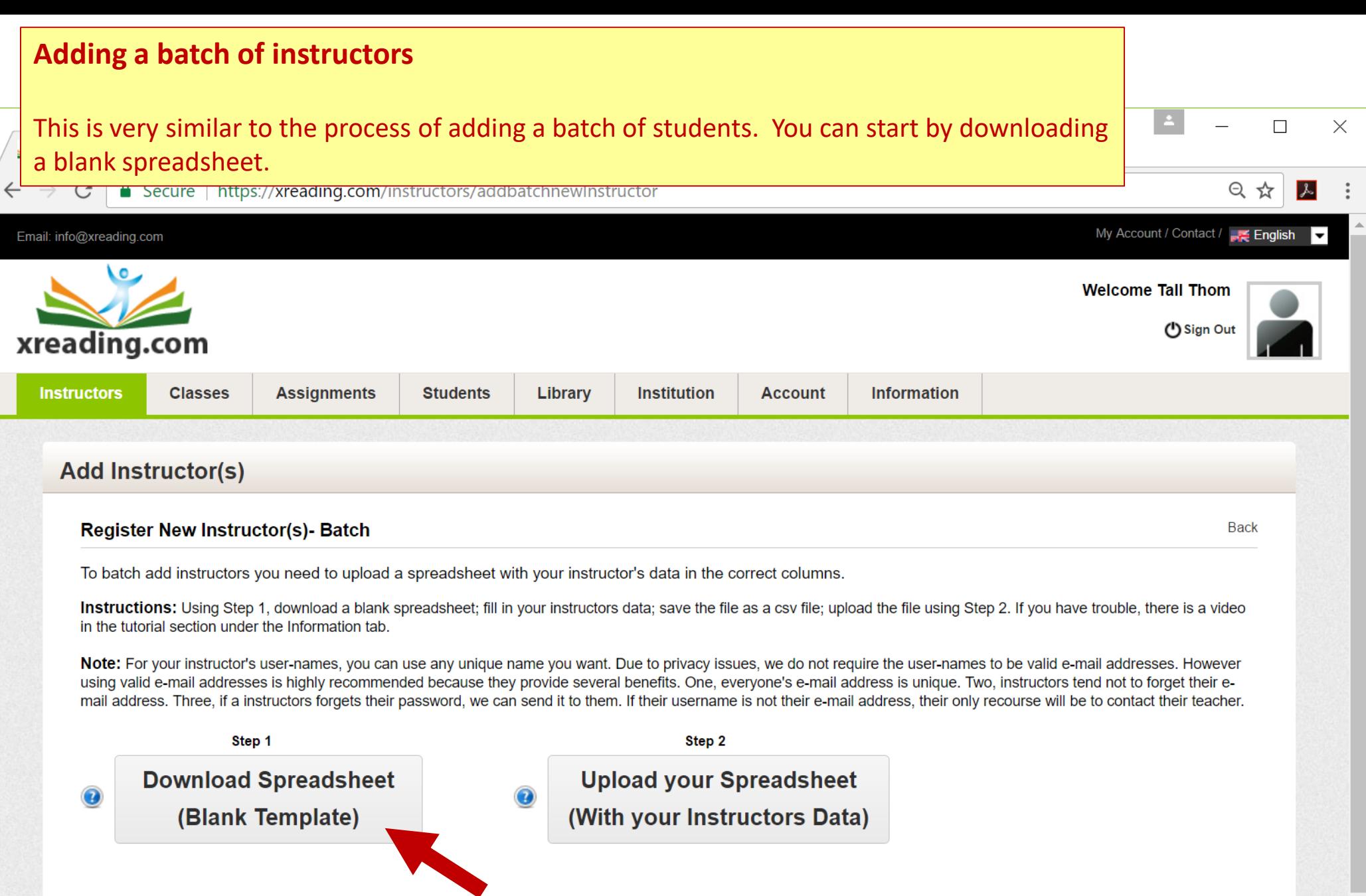

#### **Adding a batch of instructors** This page shows the blank csv file for instructors. *Display Name* is the name that will appear at the top of the instructors account  $Pa<sub>s</sub>$ Using an email address for the user-name is advised, but not required. $Clir$  $\hat{\mathcal{N}}$  $f_x$  $A2$ ÷  $\times$  $\checkmark$  $\triangle$  $\overline{C}$ D E  $\overline{A}$ B F **Family Name Given Name Display Name** Username/Email  $\mathbf{1}$ Password  $\overline{2}$ 3 4 5 6  $\overline{7}$ 8 9  $10$  $11$  $12$  $13$  $14$ 15  $\overline{\phantom{0}}$ upload batch new instructor (1)  $\pm$  30  $\bigoplus$  $\left\langle \cdot \right\rangle$ 囲 回 凹  $+ 150%$ Ready

### **Adding a batch of instructors**

### This page shows a filled in csv file for adding instructors.

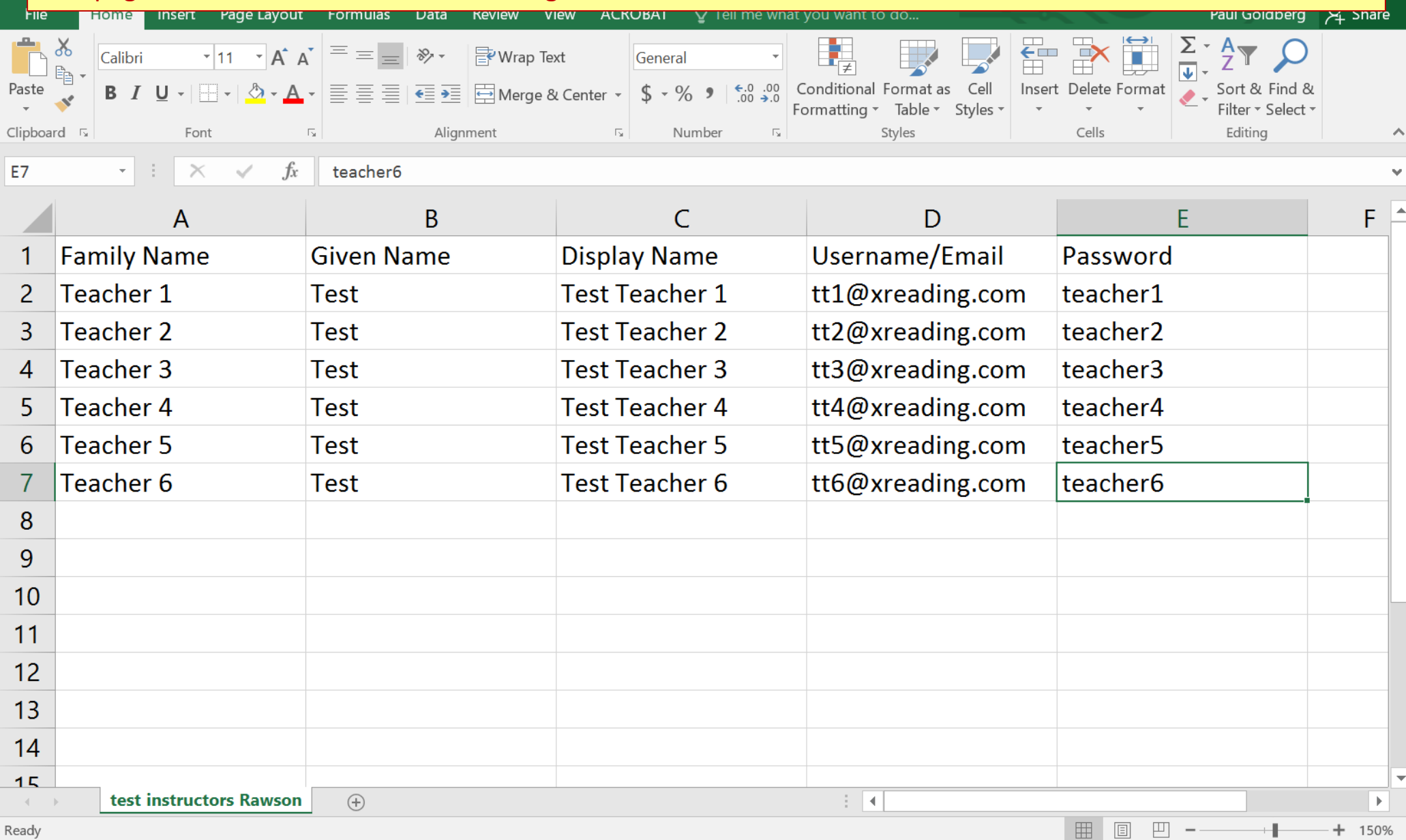

Ready

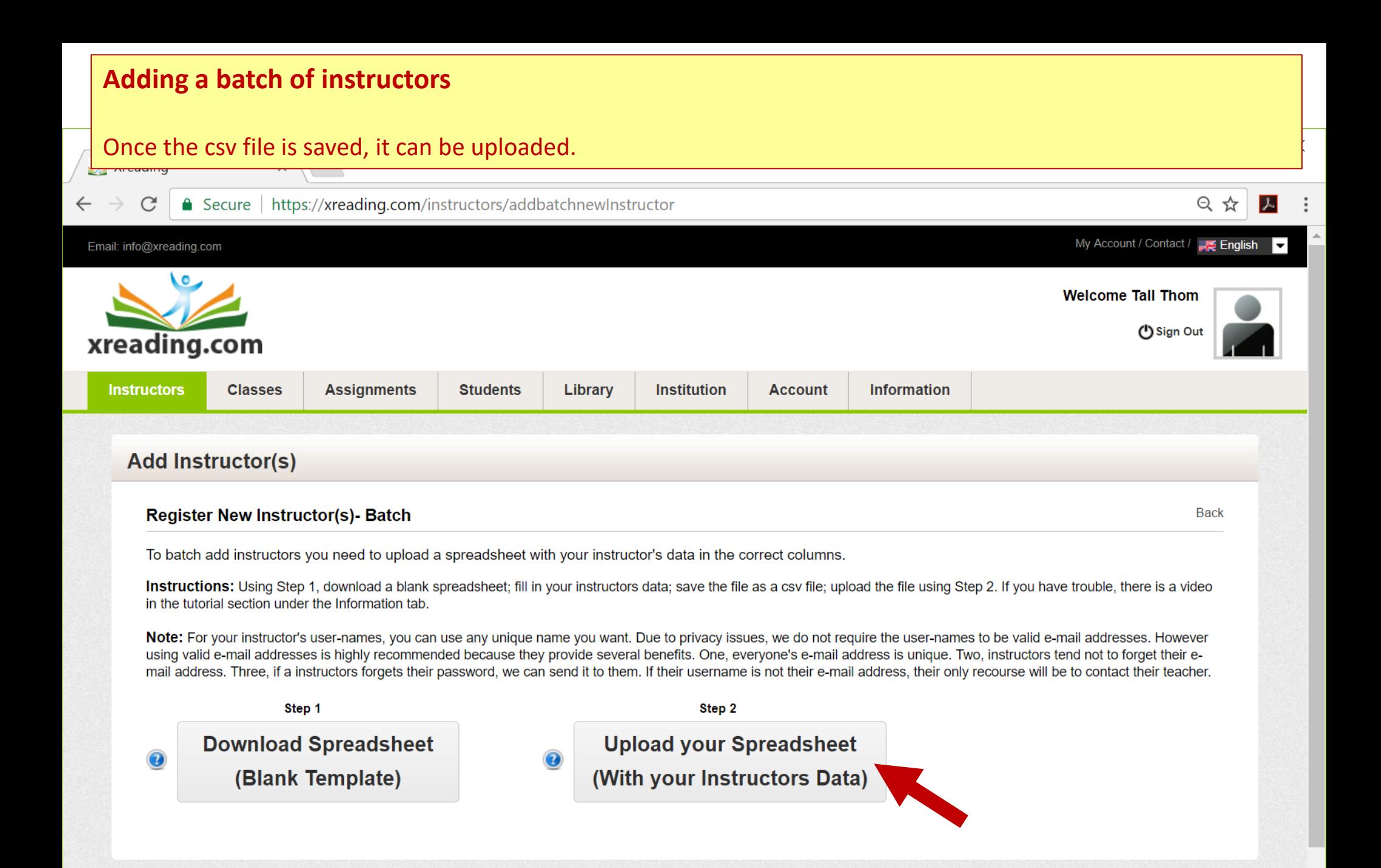

 $\overline{\phantom{a}}$ 

### **Institutional Administrator Account - Adding a batch of instructors**

This is a confirmation page for adding instructors. Make sure there are no issues (right column), check the boxes for the instructors you want to add (left column), and check the permissions you want to give them (bottom).

You can also decide if you want them to receive an email letting them know their account has been created.

### **Add Instructor(s)**

**Register New Instructor(s) - Batch** 

Below is data for the instructors you just uploaded. Confirm which instructors you want to add by checking the box to the left, and then pressing the Add Data button.

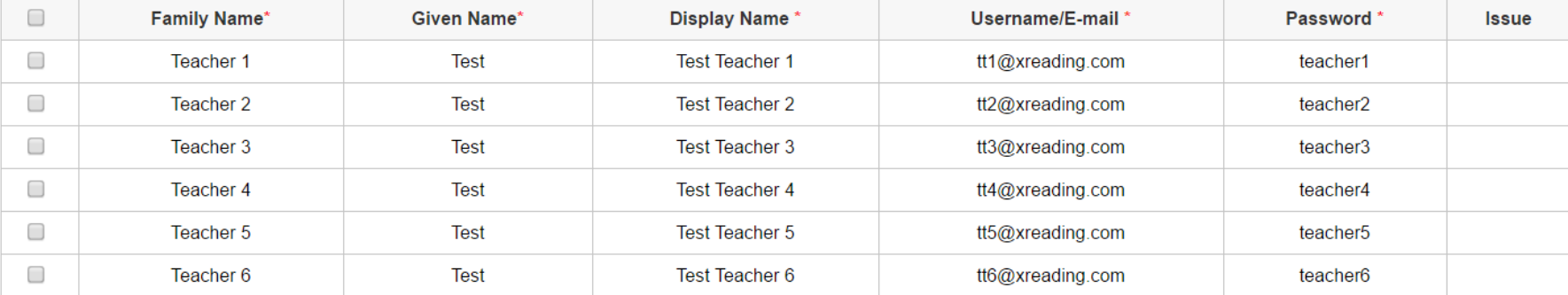

#### **Instructor Permission**

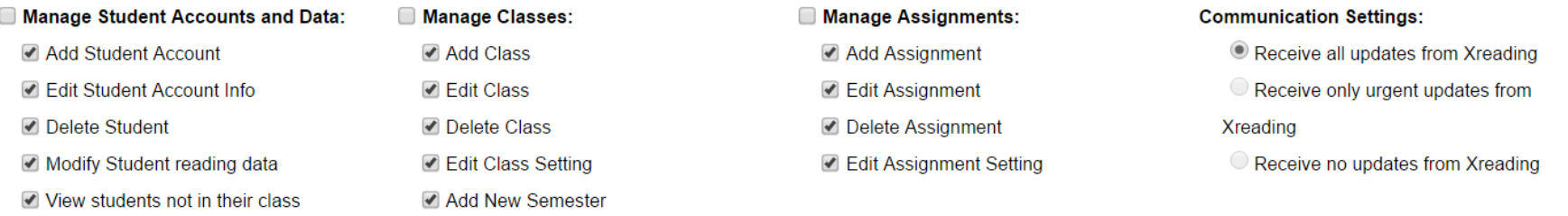

 $\Box$  Automatically send welcome e-mail to instructors with their account information. Note: this is only possible if you are using valid e-mail addresses as the username. **Back** 

#### **Adding a batch of instructors** Instructors have been successfully added. If you want to change their permissions, you can click on an individual instructor's account, or the *Instructor Permissions* tab if you want to change for multiple instructors.Secure | https://xreading.com/instructors/instructordashboard प थ  $|\mathcal{A}|$ My Account / Contact / **Free English** Email: info@xreading.com  $\overline{\phantom{a}}$ **Welcome Tall Thom** (<sup>I</sup>) Sign Out xreading.com **Instructors Classes Assignments Students** Library **Institution Account Information Instructors** SUCCESS! Instructor added successfully. Instructors: **Active Instructors Instructor Data Instructor Permissions Add Instructor** Previous Next Display 30  $\sqrt{ }$ Showing results 1 - 6 of 6 **Active Classes Students** Last **Account Full** Instructor **Username Date Added Class Active/Total Active/Total Login Date Status Permissions Names No** 侖 **Test Teacher 1** tt1@xreading.com Apr 03 2017  $0/0$ **Active** Options **No Test Teacher 2** m tt2@xreading.com | Apr 03 2017  $0/0$ Active Options **No** 侖 **Test Teacher 3** tt3@xreading.com | Apr 03 2017  $0/0$ **Active** Options **No Test Teacher 4** 俞  $0/0$ tt4@xreading.com | Apr 03 2017 Active Options **No Test Teacher 5** 侖  $0/0$ tt5@xreading.com | Apr 03 2017 **Active** Options

 $\overline{\phantom{a}}$ 

# **The next 9 pages show how classes can be added.**

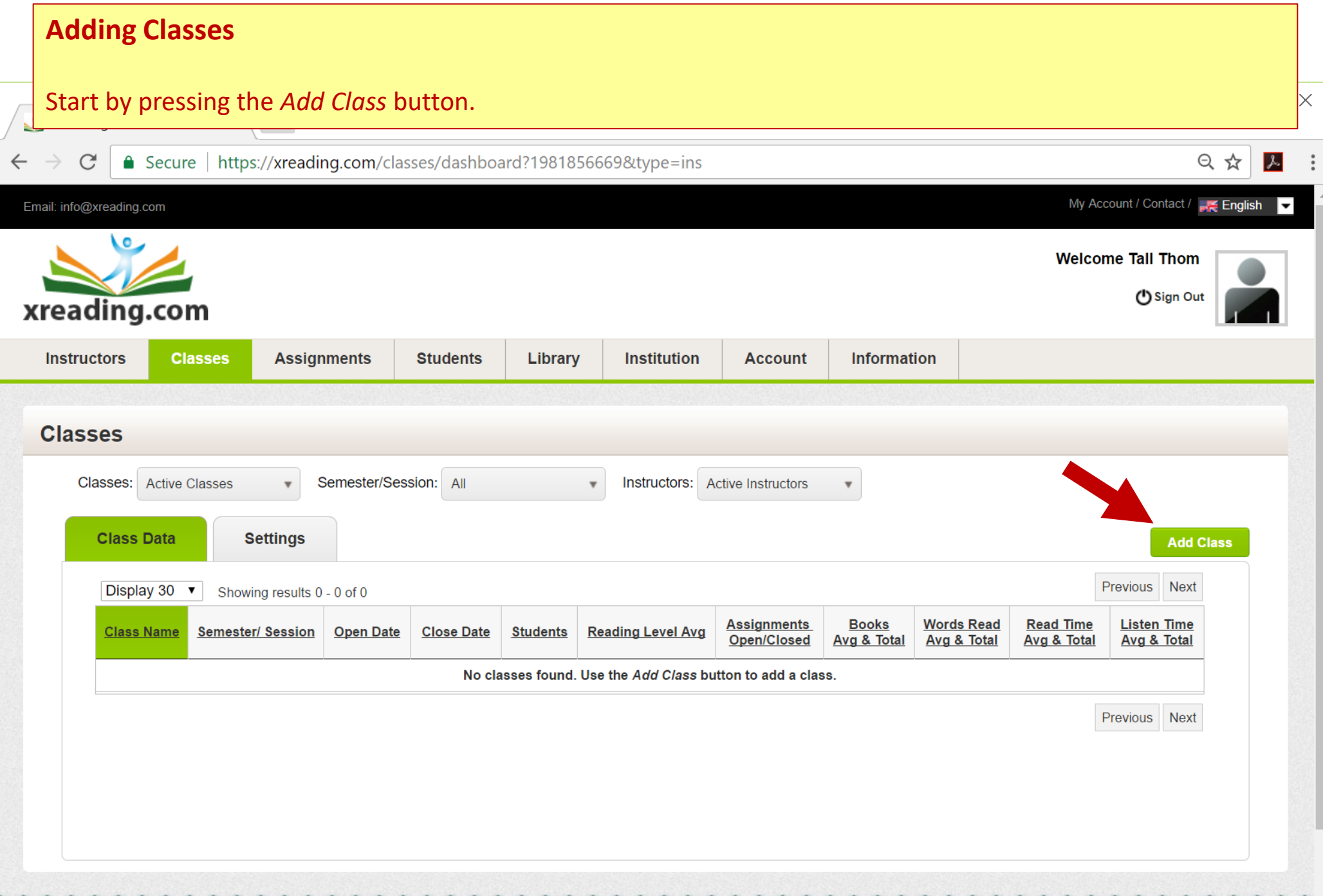

 $\overline{\phantom{a}}$ 

![](_page_15_Picture_6.jpeg)

![](_page_16_Picture_35.jpeg)

 $\overline{\mathbf{v}}$ 

![](_page_17_Picture_9.jpeg)

 $Pa$ 

Clip

This page shows the blank csv file an Institutional Administrator uses for adding classes. It has columns for the *Class Name* and *Instructor Username*. If any of the classes being added are for the Institutional Administrator, they have to put their own user-name in the *Instructor Username* column.

 $\hat{\phantom{a}}$ 

Ÿ.

Notice that you need to include the Instructors' user-names, so instructors have to be added before their classes.

 $C6$ When an individual Instructor adds classes the csv file will only have one column for class name.

![](_page_18_Picture_44.jpeg)

### This page shows a filled in csv file for adding classes.

![](_page_19_Picture_8.jpeg)

After classes are uploaded, on the class confirmation page: check for issues (right column), check the boxes for classes you want to add (left column), select open and close dates (need to press *Apply Dates* button), select a semester (or add one one if necessary), and press the *Apply Semester* button. Finally, press the *Add Class(es)*  button at the bottom.

Aud new classes to Aleaumy - Batch

**Instructions:** 1. Confirm there are no errors in the right column (Issues)

2. Check boxes in left column for the class(es) you want to add.

3. Apply Class Dates and the Semester/Session.

4. Press the Add Class(es) button.

![](_page_20_Picture_67.jpeg)

#### **Class Dates:**

#### Semester/Session:

Please select close, open date and click apply button

![](_page_20_Figure_10.jpeg)

Select one of the semesters from the list below, or add a new one.

![](_page_20_Picture_68.jpeg)

 $\blacktriangle$ 

### This page shows class confirmation page after dates and semester have been added.

![](_page_21_Picture_2.jpeg)

 $\leftarrow$ 

△ Secure | https://xreading.com/classes/uploadBatchFile

#### **Add Classes**

 $\mathcal{C}$ 

#### Add new classes to Xreading - Batch

Instructions: 1. Confirm there are no errors in the right column (Issues).

2. Check boxes in left column for the class(es) you want to add.

3. Apply Class Dates and the Semester/Session.

4. Press the Add Class(es) button.

![](_page_21_Picture_66.jpeg)

#### **Class Dates:**

#### **Semester/Session:**

Please select close, open date and click apply button.

![](_page_21_Picture_67.jpeg)

Select one of the semesters from the list below, or add a new one.

![](_page_21_Picture_68.jpeg)

![](_page_21_Picture_17.jpeg)

只☆

 $\lambda$ 

 $\blacktriangle$ 

Classes have been successfully added. If you want to change their settings, you can click on the settings icon of an individual class, or the *Settings* tab if you want to change for multiple classes.

 $\begin{smallmatrix} 0\\ 0\\ 0 \end{smallmatrix}$ 

 $\overline{\mathbf{v}}$ 

![](_page_22_Picture_20.jpeg)

# **The next 3 pages show how assignments can be added.**

![](_page_24_Picture_8.jpeg)

### **Adding Assignments**

**1.**

In order for students to add book, their class must have an active assignment. On the left side is basic information about the assignment, including the class(es) it is for, and the open and close dates. On the right side are all or the settings. Assignments have many settings which instructors can modify, or you can leave the default settings, which is what most instructors do.

For more information about the Assignment Settings, there is a separate tutorial.

![](_page_25_Picture_32.jpeg)

## **The next 3 pages show the** *Institution* **page.**

**An** *Institutional Administrator* **can modify the setting for their institution, while teachers can only view the settings.**

**However, if there is only one teacher at a school using Xreading (an** *Instructor-Admin***) they will be able to modify the institution settings.**

![](_page_27_Picture_23.jpeg)

 $\blacktriangle$ 

**Submit** Cancel

### **Institution Pages – Student Level Settings page**

 $10<sup>°</sup>$ 

 $10<sup>°</sup>$ 

 $10$ 

20,000

24,000

28,000

Level 11 to Level 12

Level 12 to Level 13

Level 13 to Level 14

These are settings for determining how many words a student has to read to advance to the next level. The number of words is actually based on number of books. Because the average number words in a book increases by level, the number of required words increases, even if the number of books remains constant. In other words, ten books at Level 1 is only 5000 words, while ten books at level 10 is 160,000 words. By changing the number of books, the number of words at each level is modified automatically.

![](_page_28_Picture_69.jpeg)

200,000

240.000

280,000

### **Institution Pages - Institution Information page**

This page gives the account information about the institution (name, location, etc.). This information can only be modified by Xreading.

 $\times$ 

|▼

The *Institution Prefix* is a code that must be added to student user-names when an email address is not used.

The code is automatically added, so you don't need to include it. For example, *YukiTanaka* will become *TTS-YukiTanaka*. A hyphen, period, underscore or nothing can be added at the end of the code, for example *TTS-YukiTanaka*, *TTS.YukiTanaka*, or *TTSYukiTanaka*.

The prefix is not case sensitive. If you want your code modified, please send an email to info@xreading.com.

![](_page_29_Figure_5.jpeg)